# DIGITÁLNÍ A TNFORMAČNÍ AGENTURA\_

# **Czech POINT formuláře, přístup do Rejstříku trestů**

#### Obsah

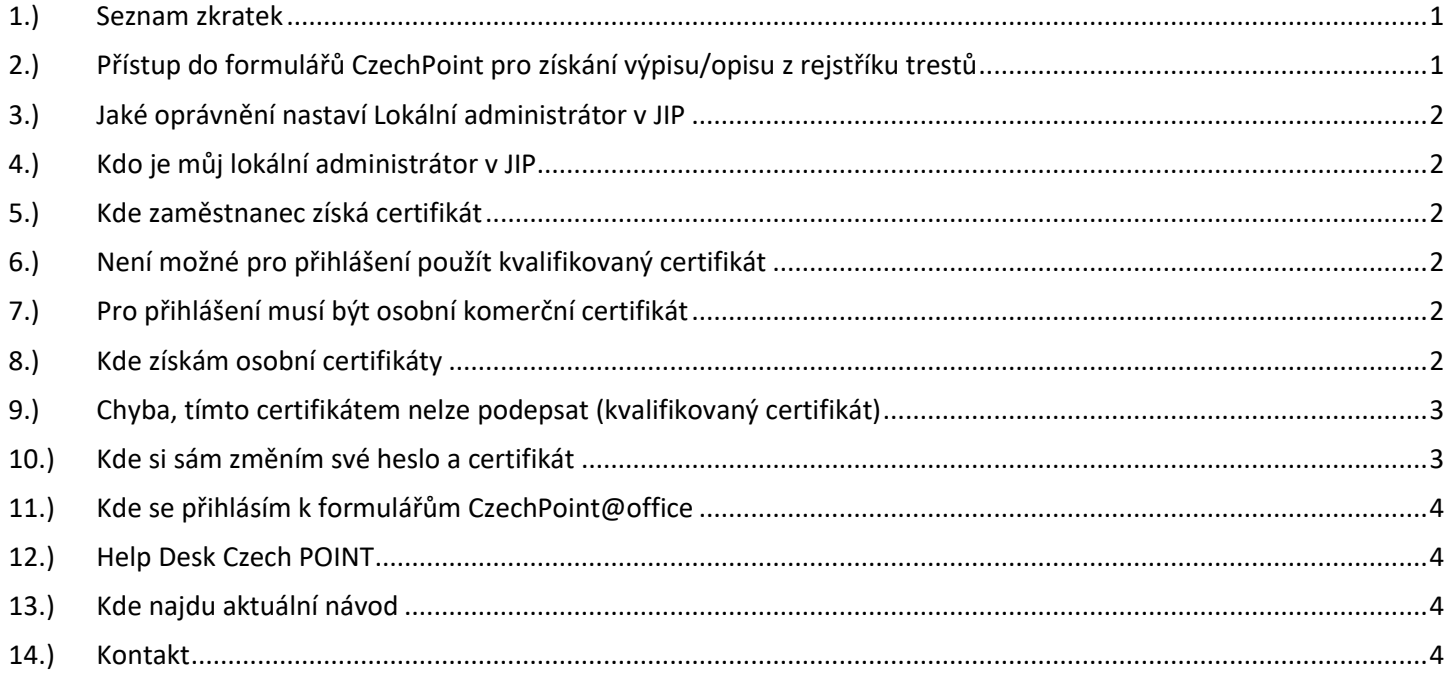

# <span id="page-0-0"></span>1.) Seznam zkratek

DIA = Digitální a informační agentura IČO 17651921 [www.dia.gov.cz](http://www.dia.gov.cz/) ISRT = informační systém rejstříku trestů JIP = jednotný identitní prostor KAAS = katalog autorizačních a autentizačních služeb LA = lokální administrátor (v JIP) MSp = Ministerstvo spravedlnosti MV = Ministerstvo vnitra OVM = orgán veřejné moci RT = Rejstříku trestů ČR

#### <span id="page-0-1"></span>2.) Přístup do formulářů CzechPoint pro získání výpisu/opisu z rejstříku trestů

Návod pro přístup do formulářů CzechPoint pro získání výpisu/opisu z rejstříku trestů fyzických/právnických osob z moci úřední.

Pro úspěšné zřízení přístupu do formulářů CzechPoint@office je potřeba mít v Informačním systému rejstříku trestů zřízený účel na základě kterého, může OVM získávat výpisy/opisy z evidence rejstříku trestů fyzických/právnických osob. Ověření existence účelu pro konkrétní OVM je možné na adrese: [rejstrik@rejtr.justice.cz](mailto:rejstrik@rejtr.justice.cz)

## DTGTTÁI NÍ A TNFORMAČNÍ **AGENTURA**

Pokud má OVM v Informačním systému Rejstříku trestů zřízen účel pro získání výpisu/opisu z evidence rejstříku trestů, je možné požádat o zřízení přístupu do formulářů CzechPoint@office. To je možné na základě zaslání "Žádosti o zřízení přístupu k formuláři Rejstříku trestů v CzechPOINT@office" datovou schránkou Ministerstvu vnitra (6bnaawp). Pro urychlení procesu zřízení přístupu je možné k žádosti přiložit vyjádření Rejstříku trestů ohledně zřízení přístupů v Informačním systému rejstříku trestů.

Po schválení přístupu k formulářům CzechPOINT@office pak LA provede potřebná nastavení v JIP.

Soubor obsahující "Žádost o zřízení přístupu k formuláři Rejstříku trestů v CzechPOINT@office" je připraven ke stažení na adrese: <http://www.czechpoint.cz/public/urednik/zrizeni-pristupu-do-czechpointoffice/>

a po stažení se soubor jmenuje "Registracni formular\_RT.docx".

# <span id="page-1-0"></span>3.) Jaké oprávnění nastaví Lokální administrátor v JIP

Na adrese<https://www.czechpoint.cz/spravadat/> nastaví LA oprávnění v JIP pro své zaměstnance následovně. Po vyhledání určeného zaměstnance nastavit v záložce "Správa rolí" editaci údaje "Přístup do Czech POINT@office" výběrem oprávnění "Agenda rejstříku trestů".

# <span id="page-1-1"></span>4.) Kdo je můj lokální administrátor v JIP

Kdo je Váš lokální administrátor v JIP zjistíte dotazem na helpdesk Czech POINT. Kontakt na helpdesk Czech POINT je v předposlední kapitole tohoto návodu.

# <span id="page-1-2"></span>5.) Kde zaměstnanec získá certifikát

Svůj osobní komerční certifikát Vám pomůže získat Váš informatik.

# <span id="page-1-3"></span>6.) Není možné pro přihlášení použít kvalifikovaný certifikát

Pro přihlašování není možné použít kvalifikovaný certifikát. Kvalifikovaný certifikát slouží pro podpis. Kvalifikovaný certifikát znamená "toto je má vůle". Naproti tomu komerční certifikát znamená "toto jsem já".

# <span id="page-1-4"></span>7.) Pro přihlášení musí být osobní komerční certifikát

Pro přihlašování osob není možné použít komerční certifikát organizace. Každá osoba se musí přihlašovat svým osobním komerčním certifikátem.

# <span id="page-1-5"></span>8.) Kde získám osobní certifikáty

Osobní certifikáty si pořídíte u některé ze tří certifikačních autorit [\(www.postsignum.cz,](http://www.postsignum.cz/) [www.ica.cz,](http://www.ica.cz/) [www.eidentity.cz\)](http://www.eidentity.cz/).

# DIGITÁLNÍ A TNFORMAČNÍ AGENTURA

# <span id="page-2-0"></span>9.) Chyba, tímto certifikátem nelze podepsat (kvalifikovaný certifikát)

Při odesílání žádosti formulářem CzechPoint do Rejstřík trestů je třeba žádost podepsat osobním kvalifikovaným certifikátem. Přitom kvalifikovaný certifikát musí být umístěn na kvalifikovaném prostředku (token, karta) a už i žádost o kvalifikovaný certifikát musí být generována prostřednictvím tohoto kvalifikovaného prostředku. Sériové číslo kvalifikovaného certifikátu musí být také uloženo v uživatelském účtu v JIP. Privátní klíč patřící k tomuto certifikátu je umístěn v zařízení **QSCD** = Qualified Signature Creation Device.

Nové verze formulářů CzechPoint@office mají od podzimu 2019 nasazenu kontrolu, zda kvalifikované certifikáty splňují normu eIDAS. Pro to, aby Váš kvalifikovaný certifikát splňoval nařízení eIDAS, musí být umístěný na odpovídajícím externím zařízení (token, karta) a je třeba, aby už žádost o certifikát byla generována prostřednictvím tohoto tokenu. Pokud toto Váš kvalifikovaný certifikát nesplňuje, doporučuji Vám obrátit se na Vaši certifikační autoritu (PostSignum,

1. certifikační autorita a.s., eIdentity). Váš kvalifikovaný certifikát si můžete snadno ověřit. Pokud jím podepíšete nějaký dokument a následně ho ověříte v programu Adobe Acrobat, musí být v podrobnostech certifikátu informace, že privátní klíč patřící tomuto certifikátu je umístěn v zařízení QSCD, jak je například v **obrázku**.

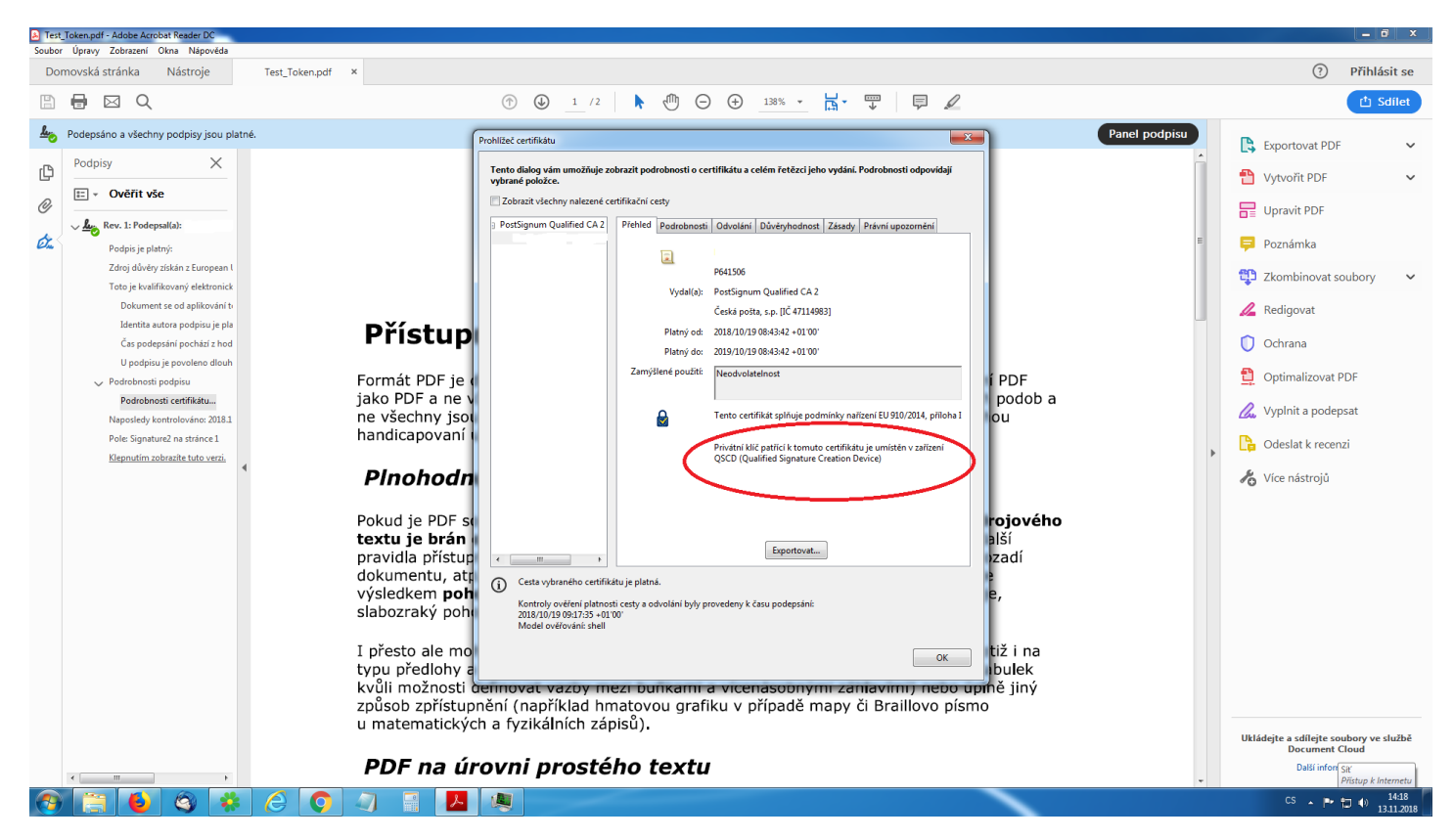

# <span id="page-2-1"></span>10.) Kde si sám změním své heslo a certifikát

Vaše zapomenuté nebo nové heslo Vám může nastavit Váš lokální administrátor v JIP. Každý uživatel si sám může změnit své heslo a svůj certifikát na adrese <https://www.czechpoint.cz/spravadat/> podle návodu "CzechPOINT zmena hesla a certifikatu.pdf".

## DIGITÁL NÍ A TNFORMAČNÍ AGENTURA\_

Poslední verze tohoto návodu je ze dne 01. 01. 2024 (a)

# <span id="page-3-0"></span>11.) Kde se přihlásím k formulářům CzechPoint@office

Na adrese<https://cert.czechpoint.cz/> se zaměstnanec přihlásí svým účtem v JIP k formulářům CzechPoint@office.

Nejprve v malém okně vybrat správný certifikát a klik na tlačítko "OK".

V dalším okně zadat PIN k certifikátu.

V následujícím velkém okně vyplnit své přihlašovací jméno a heslo, pak klik na tlačítko "Přihlásit". Pokud máte přiděleno více rolí, tak v dalším okně klik na roli "Vkladatel".

Dále na některých OVM je třeba vybrat jedno z nabízených pracovišť.

Nakonec vyhledat požadovaný formulář:

a.) Formulář rejstříku trestů z moci úřední (RTO)

b.) Výpis z Rejstříku trestů právnických osob (RTPOO)

#### <span id="page-3-1"></span>12.) Help Desk Czech POINT

Můžete telefonovat na helpdesk Czech POINT na tel. čísle +420 222 131 313 (Po-Pá=8:00-18:00-hod.).

Můžete psát na helpdesk Czech POINT na adresu: [helpdesk@czechpoint.cz](mailto:helpdesk@czechpoint.cz)

## <span id="page-3-2"></span>13.) Kde najdu aktuální návod

Návod je ke stažení na adrese: [www.dia.gov.cz](http://www.dia.gov.cz/)

Menu: / eGovernment / Návody ke stažení /

Nebo přímo na adrese:<https://www.dia.gov.cz/egovernment/navody-ke-stazeni/>

Pokud v tomto návodu chybí odpověď na Váš dotaz, napište nám to. Adresu najdete na konci tohoto návodu.

#### <span id="page-3-3"></span>14.) Kontakt

Můžete nám napsat na adresu: [posta@dia.gov.cz](mailto:posta@dia.gov.cz) nebo do datové schránky **yukd8p7** Při veškeré komunikaci uvádějte vždy vaše IČO a naše číslo jednací. Vyřizuje: Digitální a informační agentura IČO 17651921 [www.dia.gov.cz](http://www.dia.gov.cz/)